# **Zadatak broj 1 (tabela)**

U ovoj vježbi treba napraviti web stranicu kao na slici. Širina tabele je 700 piksela, širina prikazane slike je 400 piksela. Tabela ukupno imaa šest polja, od kojih je jedano prazno. Ostalih pet polja sadrže redom:

• dva polja sadrže naslov "Kupovina" centrirano (veći font),

• dva polja sadrže rečenicu "Ako hoćete da kupujete, gospođo Bandini, dođite ranije. Dragi Bože, pa treba i ja nekad da odem kući." u oba slučaja rečenica je uvučena, u prvom polju tekst je centriran, u drugom polju tekst se nalazi uz vrh ivice i

• jedno polje sadrži fotografiju.

Vjezba broj 1 - Mozilla Firefox File Edit View History Bookmarks Tools Help

Vjezba broj 1  $+$ 

# Kupovina Ako hoćete da kupujete, dospođo Bandini, dodite ranije. Dragi Bože, pa treba i ja nekad da odem kući Ako hoćete da kupujete, dospođo Bandini. dođite ranije. Dragi Bože, pa treba i ja nekad lda odem kući.

# Kupovina

Dokument treba da ima naslov Vježba broj 1 a snimiti ga pod imenom Zadatak 1. Primjetite visinu praznog polja.

```
<!DOCTYPE html PUBLIC "-//W3C//DTD XHTML 1.0 Transitional//EN" 
"http://www.w3.org/TR/xhtml1/DTD/xhtml1-transitional.dtd"> 
<html xmlns="http://www.w3.org/1999/xhtml"> 
<head> 
<meta http-equiv="Content-Type" content="text/html; charset=utf-8" /> 
<title>Vjezba broj 1</title> 
</head> 
<body> 
<table width="700" border="1"> 
  <tr> <td colspan="3" align="center"><h1>Kupovina</h1></td> 
  \langletr>
   <tr> 
    <td width="284">&nbsp;&nbsp;&nbsp;&nbsp;&nbsp;Ako hoćete da kupujete,
dospođo Bandini, dođite ranije. Dragi Bože, pa treba i ja nekad da odem 
kući.</td>
     <td width="400" colspan="2" rowspan="3" align="right"><img src="babes14.jpg" 
alt="slika1" width="400"/></td> 
  \langle/tr> <tr> 
    <td><hr />
    \text{Br} />
    \text{Br} /></td>
   </tr> 
   <tr> 
    <td valign="top">&nbsp;&nbsp;&nbsp;&nbsp;&nbsp;Ako hoćete da kupujete,
dospođo Bandini, dođite ranije. Dragi Bože, pa treba i ja nekad da odem 
kući.</td>
  \langletr>
    <tr>
     <td colspan="3" align="center"><h1>Kupovina</h1></td> 
  \langletr>
</table> 
</body> 
</html>
```
## **Vježba broj 2 (linkovi)**

U ovoj vježbi treba napraviti sljedeće:

Kada se klikne na link "Slika 1" treba da se prikaže gornja slika. Širina prikazanih fotografija je 400px. Kada se klikne na link "Slika 2" sliku treba da se prikaže donja slika. Naslov dokumenta u oba slučaja je Vježba broj 2. Linkovi u svakom trenutku treba da rade.

Rješenje:

#### *zadatak2.html*

```
<!DOCTYPE html PUBLIC "-//W3C//DTD XHTML 1.0 
Transitional//EN" 
"http://www.w3.org/TR/xhtml1/DTD/xhtml1-
transitional.dtd"> 
<html xmlns="http://www.w3.org/1999/xhtml"> 
<head> 
<meta http-equiv="Content-Type" 
content="text/html; charset=utf-8" /> 
<title>Vjezba broj 2</title> 
</head>
```
<body> <font size="+1"><a href="Zadatak 2.html">Slika 1</a> &n bsp; p; &n bsp; <a href="Zadatak 2a.html">Slika 2</a></font> <br /> <br /> <img src="misc09.jpg" alt="sl1" width="400"/>

*zadatak2a.html*

</body> </html>

```
<!DOCTYPE html PUBLIC "-//W3C//DTD XHTML 1.0 Transitional//EN" 
"http://www.w3.org/TR/xhtml1/DTD/xhtml1-transitional.dtd"> 
<html xmlns="http://www.w3.org/1999/xhtml"> 
<head> 
<meta http-equiv="Content-Type" content="text/html; charset=utf-8" /> 
<title>Vjezba broj 2</title> 
</head> 
<body> 
<font size="+1"><a href="Zadatak 2.html">Slika 1</a> 
              &n
bsp;            &nbsp
p;             
             &n
bsp;    
<a href="Zadatak 2a.html">Slika 2</a></font> 
\text{Br} />
\text{Br} />
\langleimg src="misc11.jpg" alt="sl2" width="400" />
</body> 
</html>
```
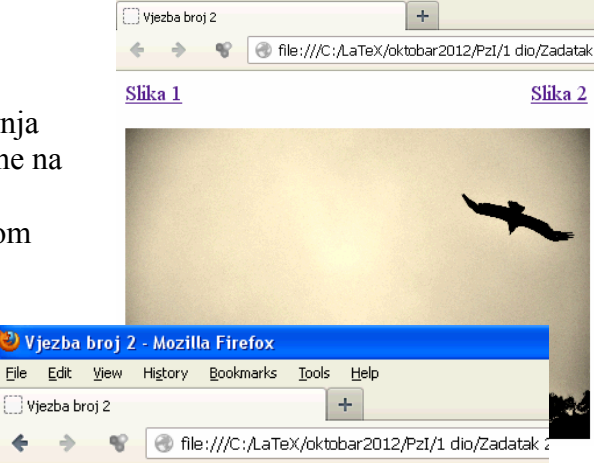

Slika<sub>2</sub>

2) Viezba broi 2 - Mozilla Firefox

File Edit View History Bookmarks Tools Help

Slika 1

 $\triangleleft$ 

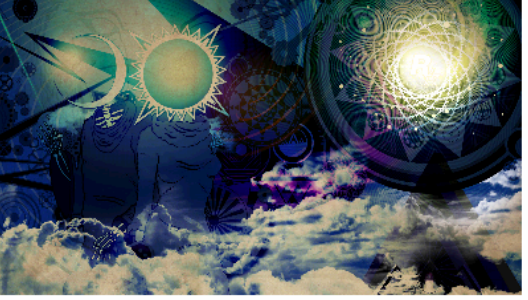

# **Vježba broj 3 (meni)**

Napraviti meni kao na slici desno. Uputa: Font je podebljan i bijele boje, veličine 1.5em iz familije "Geneva, Arial, Helvetica, sans-serif". Boja pozadine iza fonta je #4F0000, a udaljenost teksta od ivica je 23px 20px 23px 20px. Kad se mišem dođe iznad linka, polje treba da se

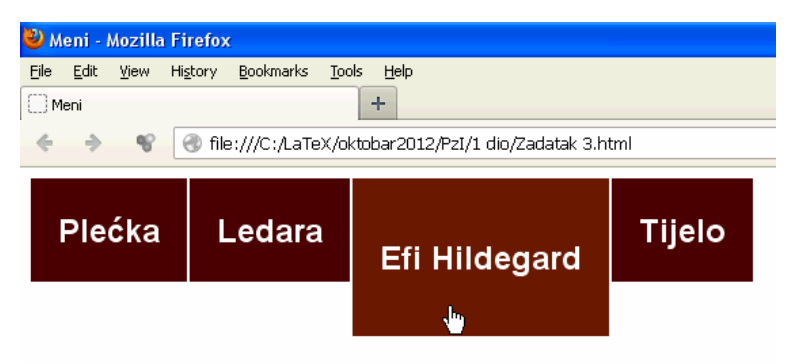

promjeni kao što je prikazano na slici (primjetite da se mijenja visina polja) i pozadina treba da postane #6A1906. Link je u jednoj liniji. Primjetite da su i četri data polja na udaljenosti od 2px jedan od drugog.

```
<!DOCTYPE html PUBLIC "-//W3C//DTD XHTML 1.0 Transitional//EN" 
"http://www.w3.org/TR/xhtml1/DTD/xhtml1-transitional.dtd"> 
<html xmlns="http://www.w3.org/1999/xhtml"> 
<head> 
<meta http-equiv="Content-Type" content="text/html; charset=utf-8" /> 
<title>Meni</title> 
<style> 
a 
{ 
      background-color:#4F0000; color: #FFFFFF;<br>display: block; font-weight: bold;
                              font-weight: bold;
       text-decoration: none; margin: 0px 2px 0px 0px; 
       padding: 23px 20px 23px 20px; 
} 
a:hover 
{
       background: #6A1906; 
      color: #FFFFFF;<br>display: block;
                           text-decoration: none;
       margin: 0px 2px 0px 0px; 
       padding: 43px 20px 43px 20px; 
} 
ul 
{ 
        font-family:Geneva, Arial, Helvetica, sans-serif; 
       font-size:1.5em; 
       margin: 0px; 
        padding: 0px; 
        list-style: none; 
} 
li 
{ 
       float: left; 
} 
</style> 
</head> 
<body> 
<sub>u</sub>1<sub>></sub></sub>
 <li><a href="">Plećka</a></li> 
 <li><a href="">Ledara</a></li> 
 <li><a href="">Efi Hildegard</a></li> 
 <li><a href="">Tijelo</a></li> 
\langle u|</body> 
</html>
```
#### **Vježba broj 4 (div tagovi)**

Pomoću <div> taga napraviti izgled stranice prakazan ispod.

Prvi pravougaonik ima širinu 500px, i sadrži rijeći u 5 veličina. Primjetite da je slovo P u zadnjoj

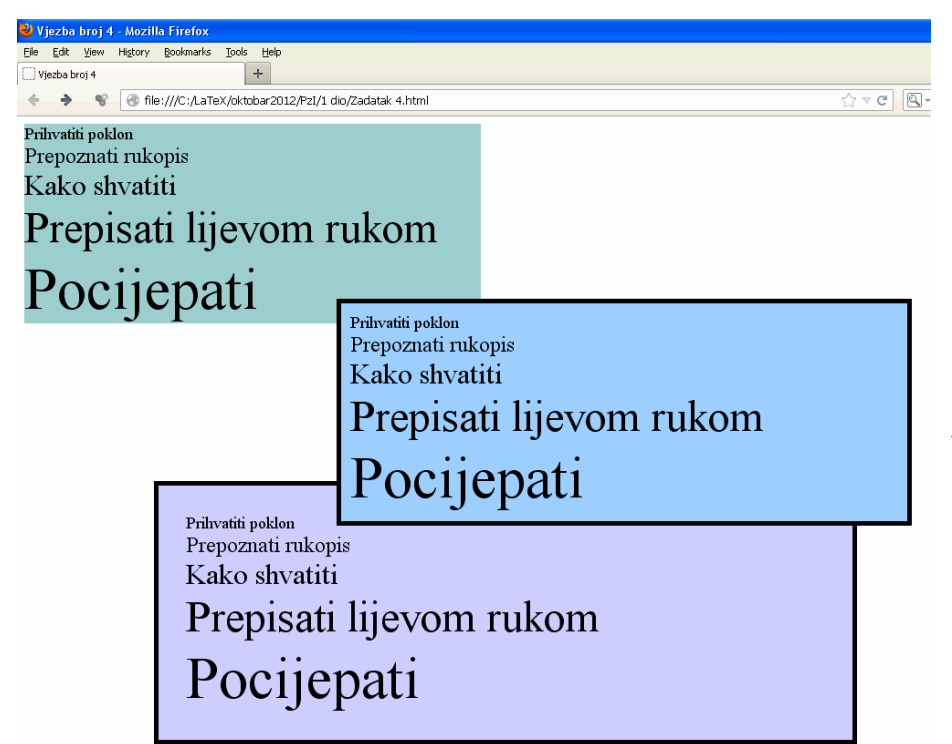

rijeći "Pocijepati" visoko skoro kao prva tri reda iznad.

Drugi, pravougaonik (pravougaonik u sredini) je širok 600px, od vrha je udaljen 200px a od lijeve strane 350px. Za razliku od prvog pravougaonika ima crnu debelu ivicu i sve riječi su na udaljenosti 10px od ivice

Treći (zadnji) pravougaonik je širok 700px, i on je od lijeve strane stranice udaljen 150px. Nalazi se ispod drugog pravougaonika, i riječi su mu udaljene od ivica pravougaonika 30px.

Vježba mora biti urađena pomoću div tagova, nikako drugačije.

```
<!DOCTYPE html PUBLIC "-//W3C//DTD XHTML 1.0 Transitional//EN" 
"http://www.w3.org/TR/xhtml1/DTD/xhtml1-transitional.dtd"> 
<html xmlns="http://www.w3.org/1999/xhtml"> 
<head> 
<meta http-equiv="Content-Type" content="text/html; charset=utf-8" /> 
<title>Vjezba broj 4</title> 
</head> 
<body> 
<div style="width:500px; background:#99CCCC"> 
<font size="+1">Prihvatiti poklon</font><br /> 
<font size="+2">Prepoznati rukopis</font><br /> 
<font size="+3">Kako shvatiti</font><br /> 
<font style="font-size:3em">Prepisati lijevom rukom</font><br /> 
<font style="font-size:4em">Pocijepati</font> 
</div> 
<div style="width:700px; background:#CCCCFF; position:absolute; top:400px; 
left:150px; border: thick solid #000000; padding:30px"> 
<font size="+1">Prihvatiti poklon</font><br /> 
<font size="+2">Prepoznati rukopis</font><br /> 
<font size="+3">Kako shvatiti</font><br /> 
<font style="font-size:3em">Prepisati lijevom rukom</font><br /> 
<font style="font-size:4em">Pocijepati</font> 
</div> 
<div style="width:600px; background:#99CCFF; position:absolute; top:200px; 
left:350px; border: thick solid #000000; padding:10px"> 
<font size="+1">Prihvatiti poklon</font><br /> 
<font size="+2">Prepoznati rukopis</font><br /> 
<font size="+3">Kako shvatiti</font><br /> 
<font style="font-size:3em">Prepisati lijevom rukom</font><br /> 
<font style="font-size:4em">Pocijepati</font> 
\langlediv\rangle</body> 
</html>
```
## **Vježba broj 5 (Dva menija)**

U ovoj vježbi treba napraviti web stranicu sa dva menija. Prvi meni, koji je prikazan u jednoj liniji, je isti kao u vježbi 3.

Drugi meni, pored načina prikaza, se razlikuje od prvog u sljedećem: Pozadina iza fonta je #07456D. Kad se mišem dođe iznad linka, pozadina se promjeni u boju #6A1906, a iznad polja se pojavi bijela linija debljine 2px. Obratiti pažnju da položaj menija bude isti kao na prikazanoj slici i dodajte pravougaonik između dva menija u kojem stoji riječ Sadržaj.

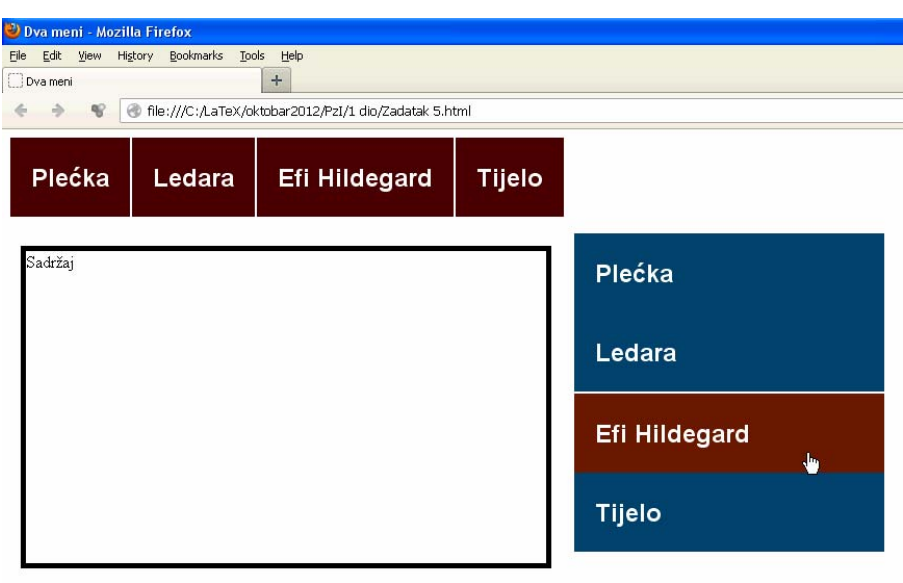

```
<!DOCTYPE html PUBLIC "-//W3C//DTD XHTML 1.0 Transitional//EN" 
"http://www.w3.org/TR/xhtml1/DTD/xhtml1-transitional.dtd"> 
<html xmlns="http://www.w3.org/1999/xhtml"> 
<head> 
<meta http-equiv="Content-Type" content="text/html; charset=utf-8" /> 
<title>Dva meni</title> 
<style> 
#sa_strane ul 
{ 
 width:300px; 
 font-family: Arial, Tahoma, Verdana; 
       font-size:1.5em; 
       margin: 0px; 
      padding: 0px;
       list-style: none; 
} 
#sa_strane ul li 
{ 
       float: none; 
} 
#sa_strane ul li a 
{ 
       background-color:#07456D; 
       color: #FFFFFF; 
       display: block; 
       font-weight: bold; 
       text-decoration: none; 
 margin: 0px 2px 0px 0px; 
 padding: 23px 20px 23px 20px; 
} 
#sa_strane ul li a:hover 
{ 
       background: #6A1906; 
       color: #FFFFFF; 
       display: block; 
       text-decoration: none; 
       border-top: 2px solid #FFFFFF; 
}
```

```
#kutija ul 
{ 
       font-family:Geneva, Arial, Helvetica, sans-serif; 
       font-size:1.5em; 
       margin: 0px; 
 padding: 0px; 
 list-style: none; 
} 
#kutija ul li 
{ 
       float: left; 
} 
#kutija ul li a 
{ 
       background-color:#4F0000; 
 color: #FFFFFF; 
 display: block; 
       font-weight: bold; 
       text-decoration: none; 
       margin: 0px 2px 0px 0px; 
       padding: 23px 20px 23px 20px; 
} 
#kutija ul li a:hover 
{ 
       background: #6A1906; 
       color: #FFFFFF; 
       display: block; 
       text-decoration: none; 
 margin: 0px 2px 0px 0px; 
 padding: 43px 20px 43px 20px; 
} 
</style> 
</head> 
<body> 
<div id="sa_strane" style="position:absolute; top:100px; left:550px"> 
<ul> 
 <li><a href="">Plećka</a></li> 
 <li><a href="">Ledara</a></li> 
 <li><a href="">Efi Hildegard</a></li> 
 <li><a href="">Tijelo</a></li> 
\langle/ul\rangle</div> 
<div id="kutija"> 
\langle u \rangle <li><a href="">Plećka</a></li> 
 <li><a href="">Ledara</a></li> 
 <li><a href="">Efi Hildegard</a></li> 
     <li><a href="">Tijelo</a></li> 
\langleul>
</div> 
<div style="position:absolute; top:112px; width:500px; height:300px; 
border:thick solid #000000; left: 18px;"> 
Sadržaj</div> 
</body> 
\langle/html>
```